## **Инструкция по работе с тренажёром «Криптон» в онлайн-конструкторе учебных тренажёров «eTreniki»**

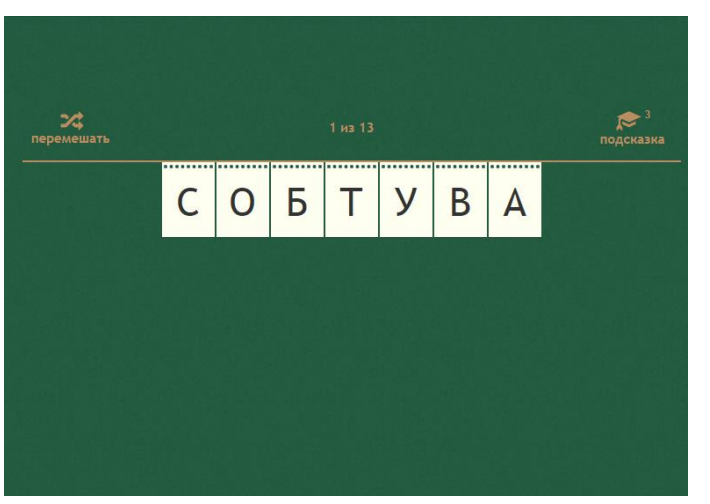

Тип тренажѐров «Криптон» предназначен для создания тренажѐров, в которых пользователь должен «угадать» исходное слово, которое предъявляется ему с перепутанными буквами.

В конструкторе этого типа возможно:

 задать стартовое сообщение пользователю, которое появится сразу после запуска;

 задать неограниченное количество слов, которые должен «угадать» ученик, а для каждого слова: сгенерировать случайный вариант строчки с перемешанными буквами, задать текст подсказки;

разрешить/запретить автоматическое перемешивание букв;

разрешить/запретить перемешивание букв по команде пользователя;

разрешить/запретить/ограничить использование подсказок;

выбрать язык интерфейса просмотрщика (плеера);

 задать финальное сообщение пользователю, которое появится сразу после правильного выполнения.

Для создания тренажера нажмите кнопку «Добавить», введите название тренажѐра, выберите тип «Криптон».

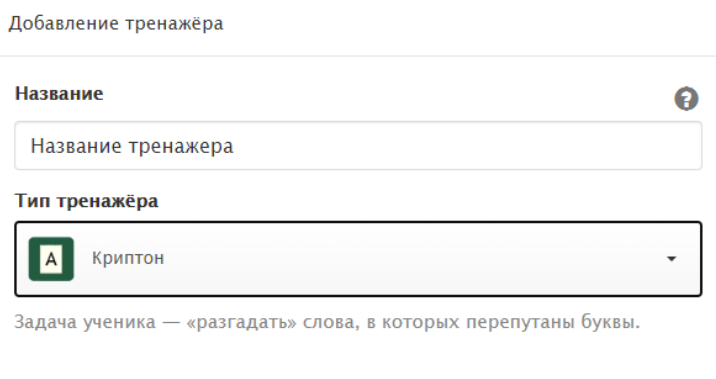

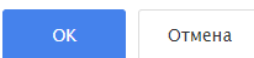

Созданный тренажѐр отобразиться на главной странице профиля.

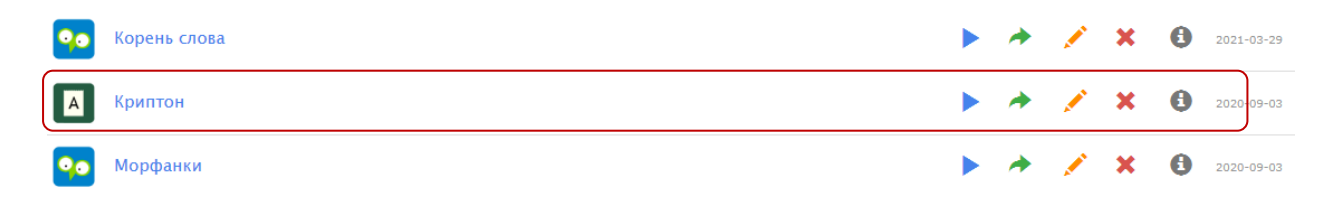

Для редактирования необходимо:

1. Нажать на кнопку «Редактировать» напротив названия тренажѐра.

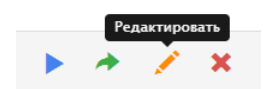

2. В блоке «Слова» нажать на кнопку «Добавить», задать слово для «путаницы», перейти на следующий шаг. Далее выбрать вариант перемешивания букв (если данная комбинация не будет автоматически меняться) и указать подсказку (понятие, ассоциации, синонимы и т.д.). На следующем этапе вы можете добавить еще одно слово или выйти из окна добавления, нажав кнопку «Отмена». Все слова появятся в основном списке (порядок можно менять, нажимая на стрелки).

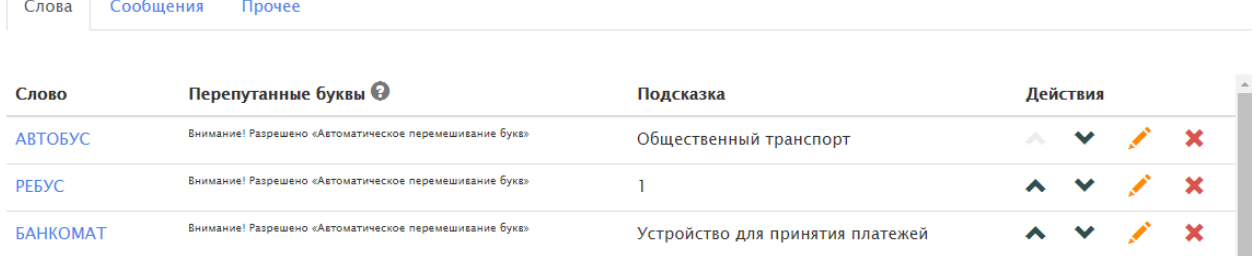

3. В блоке «Сообщения» пропишите стартовое и финальное сообщение пользователю (можно оставить стандартное).

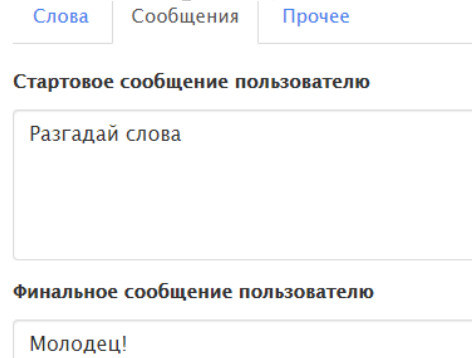

4. В блоке «Прочее» можно переименовать тренажѐр, задать язык интерфейса, разрешить или ограничить количество подсказок (без ограничений, запрещены, 1,3,5,7), разрешить или ограничить автоматическое перемешивание букв и перемешивание букв по команде пользователя.

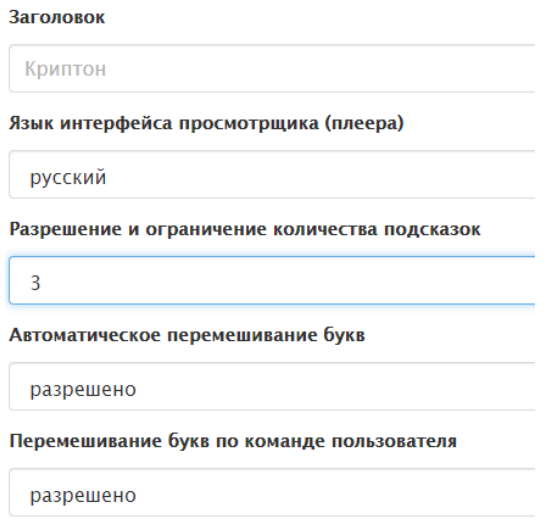

Все изменения в тренажѐре сохраняются автоматически!!!

Для просмотра тренажера нажмите кнопу в правом верхнем углу. Скопировать ссылку на тренажѐр можно в адресной строке либо в кабинете нажав на кнопку «Поделиться ссылкой на тренажѐр».

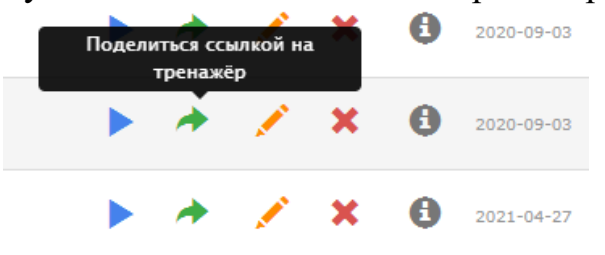